# HP Route Analytics Management Software

Software Version: 9.10

Appliance Setup Guide

Document Release Date: May 2011 Software Release Date: May 2011

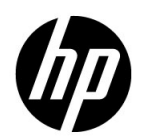

## Legal Notices

#### **Warranty**

The only warranties for HP products and services are set forth in the express warranty statements accompanying such products and services. Nothing herein should be construed as constituting an additional warranty. HP shall not be liable for technical or editorial errors or omissions contained herein.

The information contained herein is subject to change without notice.

#### Restricted Rights Legend

Confidential computer software. Valid license from HP required for possession, use or copying. Consistent with FAR 12.211 and 12.212, Commercial Computer Software, Computer Software Documentation, and Technical Data for Commercial Items are licensed to the U.S. Government under vendor's standard commercial license.

#### Copyright Notice

© Copyright 2005- 2011 Hewlett-Packard Development Company, L.P.

#### Trademark Notices

Linux is a U.S. Registered trademark of Linus Torvalds.

Microsoft® and Windows® are U.S. registered trademarks of Microsoft Corporation.

Unix® is a registered trademark of The Open Group.

#### **Acknowledgements**

Contains software from Packet Design, Inc.

© Copyright 2008 Packet Design, Inc.

## Documentation Updates

The title page of this document contains the following identifying information:

- Software Version number, which indicates the software version.
- Document Release Date, which changes each time the document is updated.
- Software Release Date, which indicates the release date of this version of the software.

To check for recent updates or to verify that you are using the most recent edition of a document, go to:

#### **http://h20230.www2.hp.com/selfsolve/manuals**

This site requires that you register for an HP Passport and sign in. To register for an HP Passport ID, go to:

#### **http://h20229.www2.hp.com/passport-registration.html**

Or click the **New users - please register** link on the HP Passport login page.

You will also receive updated or new editions if you subscribe to the appropriate product support service. Contact your HP sales representative for details.

## Support

Visit the HP Software Support web site at:

#### **www.hp.com/go/hpsoftwaresupport**

This web site provides contact information and details about the products, services, and support that HP Software offers.

HP Software online support provides customer self-solve capabilities. It provides a fast and efficient way to access interactive technical support tools needed to manage your business. As a valued support customer, you can benefit by using the support web site to:

- Search for knowledge documents of interest
- Submit and track support cases and enhancement requests
- Download software patches
- Manage support contracts
- Look up HP support contacts
- Review information about available services
- Enter into discussions with other software customers
- Research and register for software training

Most of the support areas require that you register as an HP Passport user and sign in. Many also require a support contract. To register for an HP Passport ID, go to:

#### **http://h20229.www2.hp.com/passport-registration.html**

To find more information about access levels, go to:

#### **http://h20230.www2.hp.com/new\_access\_levels.jsp**

# **Contents**

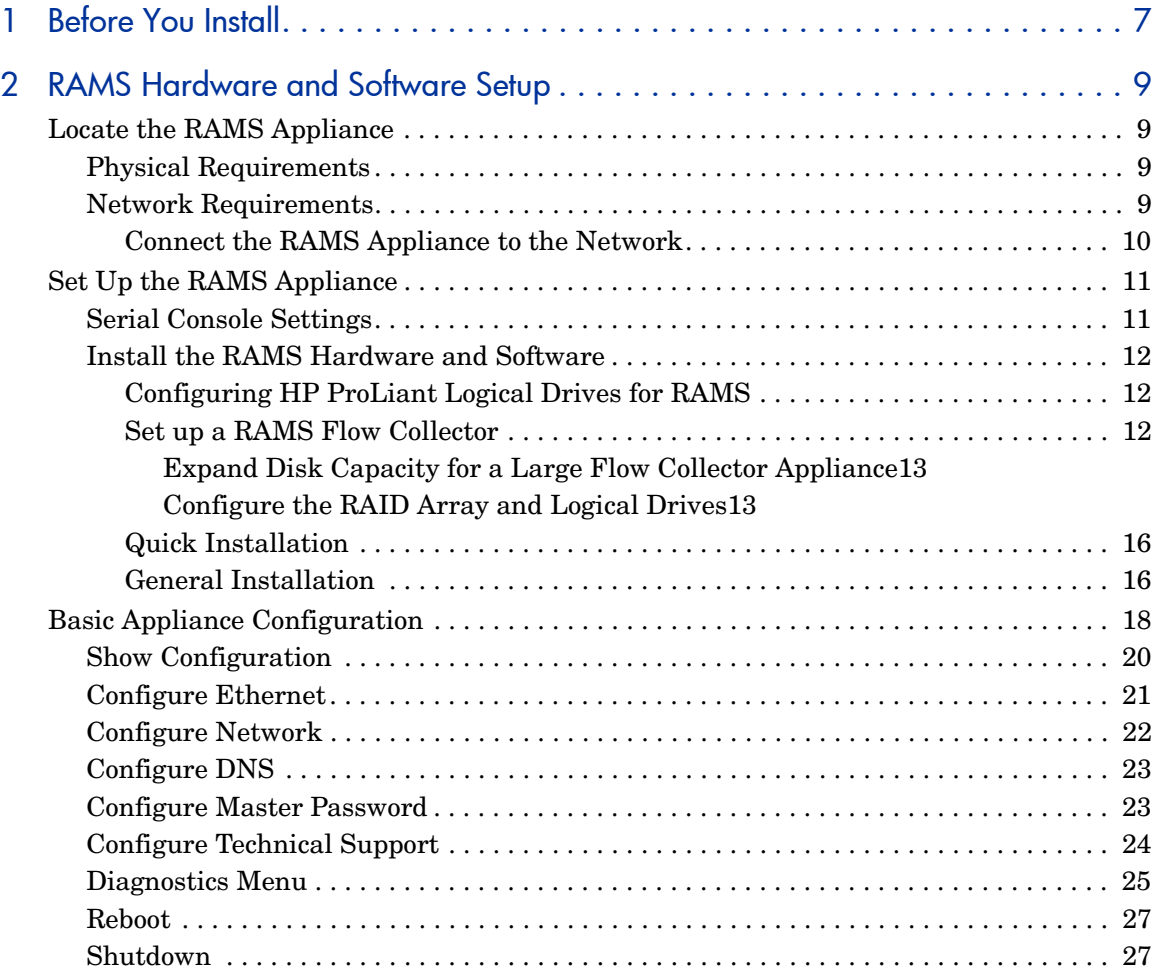

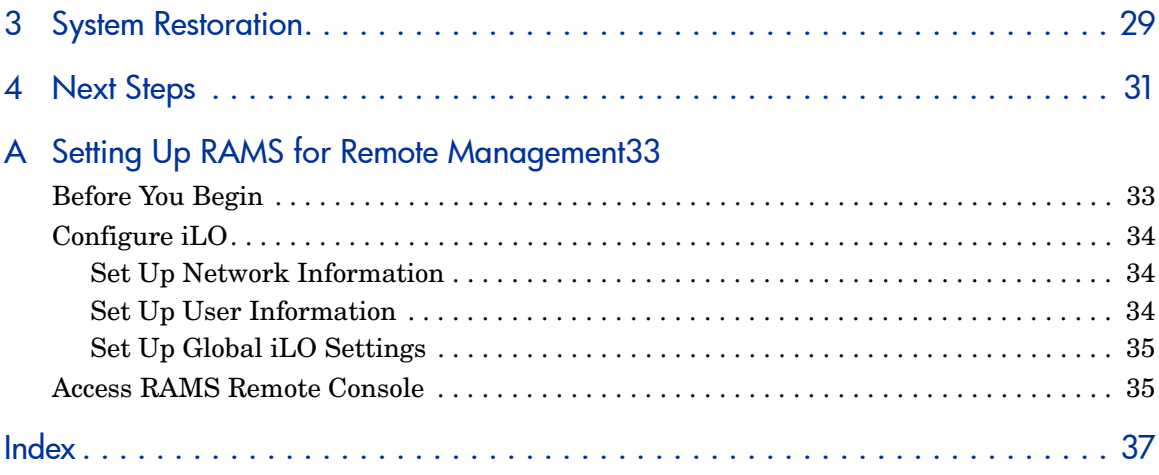

# <span id="page-6-0"></span>1 Before You Install

<span id="page-6-3"></span><span id="page-6-1"></span>This document describes how to install the hardware and software that makes up a RAMS appliance. A RAMS appliance is an HP ProLiant server that runs HP Route Analytics Management Software software.

When you have finished the tasks described in this document, see the *HP Route Analytics Management Software Administration Guide* for additional instructions on the detailed configuration and use of the HP Route Analytics Management Software.

For information about RAMS hardware configuration, see the RAMS support matrix available at the following address (HP Passport ID required):

#### **<http://support.openview.hp.com/selfsolve/manuals>**

The RAMS Support Matrix document is available under the RAMS documents.

<span id="page-6-2"></span>Make sure that you have all of the following items before proceeding:

- HP ProLiant server, purchased separately, including the following items that come with the server:
	- AC power cords
	- Rack-mount kit
	- Hardware installation and configuration poster
	- Documentation CD
- Serial console to attach to the server.

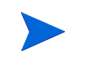

You can use a PC as a terminal. If you choose this setup, run a program like Minicom for Linux or HyperTerminal for Windows. • Null modem serial cable to connect the serial console to console port.

Alternatively, instead of using a serial console, you can attach a VGA monitor and keyboard to the server.

- CAT 5 Ethernet cable for connecting the unit to the network.
- The *Route Analytics Management Software and Recovery* CD, which contains the RAMS software.
- The *HP Route Analytics Management Software User's Guide.*

The HP ProLiant server additionally provides remote access management of RAMS from the RAMS console through the built-in Integrated Lights-Out (iLO) port on the server. For information about configuring the iLO port on an HP RAMS appliance, see [Appendix A, Setting Up RAMS for Remote](#page-32-2)  [Management.](#page-32-2)

# <span id="page-8-0"></span>2 RAMS Hardware and Software Setup

Follow the instructions in this section carefully. Make sure that you have completed each step before proceeding to the next.

## <span id="page-8-1"></span>Locate the RAMS Appliance

<span id="page-8-5"></span>Decide where to locate the RAMS appliance, both physically and in the network.

## <span id="page-8-2"></span>Physical Requirements

The physical environment must accommodate the specifications for the HP ProLiant server with regard to space, airflow, power, and temperature.

<span id="page-8-4"></span>For the physical specifications, see the HP ProLiant server documentation.

### <span id="page-8-3"></span>Network Requirements

The RAMS appliance should be located on the backbone of the network in the most redundant part of the network.

HP recommends that you connect the RAMS appliance to a core router. In that location, the RAMS appliance is more resilient to loss of edge connectivity, and it remains useful for recovery purposes during a widespread outage.

## <span id="page-9-0"></span>Connect the RAMS Appliance to the Network

<span id="page-9-5"></span><span id="page-9-4"></span><span id="page-9-3"></span><span id="page-9-1"></span>There are two 10BASE-T, 100BASE-TX, and 1000BASE-T Ethernet ports with RJ-45 connectors on the back of the HP ProLiant server. The default administration interface for RAMS is port 1. The RAMS appliance can connect to the network through either port for route analysis.

The RAMS appliance establishes communication with routers in the network by using the routing protocol over its physical connections. It can connect directly to a router or through a switch or hub.

- You can connect directly to a router with a CAT5 crossover Ethernet cable. Make sure that the router port is not in passive mode.
- You can connect directly to a switch with a standard CAT5 Ethernet cable. The switch must connect to a router port that is not in passive mode.

<span id="page-9-2"></span>The RAMS appliance supports the following option cards to provide more Ethernet ports:

- 10/100 Base-T RJ-45 Quad Port Card
- The G6 appliances also support the NC364T PCI Express Quad-port Gigabit Server Adapter interface card.

## <span id="page-10-0"></span>Set Up the RAMS Appliance

<span id="page-10-4"></span>This section explains how to install the HP ProLiant server hardware and the RAMS software. This combination of hardware and software is called the RAMS appliance.

If you need to install hardware options, for example, additional memory or expansion boards, do so before physically installing the HP ProLiant server. For information about hardware options, see the HP ProLiant server documentation.

## <span id="page-10-1"></span>Serial Console Settings

 $\mathbf{P}$ 

<span id="page-10-8"></span><span id="page-10-7"></span><span id="page-10-3"></span>Before powering up the HP ProLiant server for the first time, connect a serial console to the serial port on the back panel. From this console, watch the boot up information, and then configure the administration port with the serial port settings in Table 1.

<span id="page-10-6"></span><span id="page-10-5"></span><span id="page-10-2"></span>You can use a PC as a terminal. If you choose this setup, run a program like Minicom for Linux or HyperTerminal for Windows.

| Feature                     | <b>Setting</b> |
|-----------------------------|----------------|
| Baud rate (bits per second) | 9600           |
| <b>Bits</b>                 | 8              |
| Parity                      | None           |
| Stop bits                   | 1              |
| Hardware flow control       | N <sub>0</sub> |
| Emulation                   | <b>ANSI</b>    |

**Table 1 Serial Port Settings**

For more information, see the *HP BIOS Serial Console User Guide*, available on the documentation CD that accompanies the HP ProLiant server.

## <span id="page-11-0"></span>Install the RAMS Hardware and Software

There are two ways to install the HP ProLiant server, its operating system, and the RAMS software: Quick Installation and General Installation. Both procedures are detailed in the following sections. Most users can use the Quick Installation approach.

### <span id="page-11-1"></span>Configuring HP ProLiant Logical Drives for RAMS

**Single logical drive configuration**: The default drive configuration on an HP ProLiant server is a single logical drive, normally set with RAID 1+0, unless there is only a single hard disk drive (RAID 0). The RAMS software only recognizes one logical drive when an HP ProLiant server is licensed to function as a standard RAMS Appliance, Modeling Engine, Route Recorder, or a Traffic Flow Analyzer.

**Configuring a Traffic Flow Collector**: To configure a RAMS Flow Collector, first set up **two** logical drives. Then, perform the steps described in [Set up a RAMS Flow Collector](#page-11-2) (next).

### <span id="page-11-2"></span>Set up a RAMS Flow Collector

<span id="page-11-4"></span>For an HP ProLiant server to operate as a Traffic Flow Collector (FC), set up the disk space on the server according to the guidelines in [Table 2.](#page-11-3)

<span id="page-11-3"></span>**Table 2 HP ProLiant Server Disk Space Requirements**

| Minimum requirement for a RAMS                                                               | $6x300G6G$ SAS $10K$ SFF DP ENT                                                                                                    |
|----------------------------------------------------------------------------------------------|----------------------------------------------------------------------------------------------------|
| Flow Collector appliance                                                                     | HDD (hard disk drive)                                                                                                    |
| Minimum requirement for a RAMS<br>Flow Collector appliance in a large<br>traffic environment | $\vert$ 8 x 300G 6G SAS 10K SFF DP ENT<br>HDD (hard disk drive)<br>(See Expand Disk Capacity for a<br>Large Flow Collector Appliance on<br>page 13.) |

#### <span id="page-11-5"></span>**Table 3 RAID Configuration Requirements**

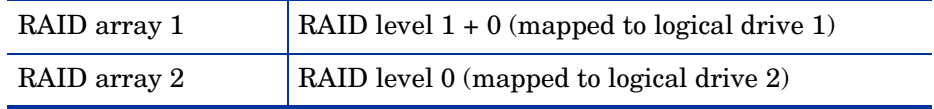

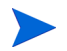

The number of physical hard drives allocated for each logical drive for configuration must be as follows:

- **Mandatory**: 4 hard drives in logical drive 1; 2 hard drives in logical drive 2
- <span id="page-12-9"></span><span id="page-12-5"></span>• 4 hard drives in logical drive 1; 4 hard drives in logical drive 2

#### <span id="page-12-0"></span>Expand Disk Capacity for a Large Flow Collector Appliance

<span id="page-12-7"></span>To expand disk capacity, connect the HP Smart Array P800 Controller on the HP ProLiant server to HP StorageWorks Modular Smart Array (MSA) Enclosure, as described in [step 1](#page-12-2) and [step 2](#page-12-3) below. You need a cable with a mini SAS 4x connector on one end and a SAS 4x connector on the other end.

- <span id="page-12-2"></span>1 Connect the mini SAS 4x connector to one of the two ports (for example, **1E**) on the P800 Controller. Connect the other end, the SAS 4x connector, to the **IN** port of the MSA enclosure.
- <span id="page-12-8"></span><span id="page-12-3"></span>2 When you configure the arrays, the HP SmartStart ACU software displays the external storage devices in the MSA enclosure with the connected port number in their label (for example, **1E**).

For information about RAMS hardware configuration, see the RAMS support matrix available at the following address (HP Passport ID required):

#### **<http://support.openview.hp.com/selfsolve/manuals>**

The RAMS Support Matrix document is available under the RAMS documents.

#### <span id="page-12-1"></span>Configure the RAID Array and Logical Drives

<span id="page-12-4"></span>Before the RAMS operating system and software can be installed, you must configure the RAID array and logical drive. To perform this configuration, follow these steps:

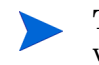

<span id="page-12-6"></span>This procedure requires the HP Smart Start CD, which is delivered with the HP ProLiant server.

- 1 Insert the HP Smart Start CD into the CD-ROM drive of the HP ProLiant server.
- 2 Turn the server ON. The SmartStart Home page displays automatically.
- 3 Select **Maintain Server** > **Array Configuration Utility (ACU)**.
- 4 Click **Configure Array**.
- 5 Click **Configuration Wizard** (at the bottom right of the page).
- 6 If this server does not have a previously configured RAID array and logical drive, go to [step 7](#page-13-0). If a RAID array and logical drive have been previously configured, delete the drive and the array:

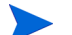

Delete the logical drive before you delete the array.

- a Select **Delete Logical Drive**, and then click **Begin**.
- b Select the logical drive to delete.
- c Click **Next**, and then click **Delete** to confirm the deletion.
- d Select **Delete Array**, and then click **Begin**.
- e Select the array to delete.
- f Click **Next**, and then click **Delete** to confirm the deletion.
- <span id="page-13-0"></span>7 Create the first RAID array:
	- a Select **Create Array**, and then click **Begin**.
	- b Select the drives to include in the RAID array and the logical drive, and then click **Next**. For drive requirements, see the following list.

The number of physical hard drives allocated for each logical drive for configuration must be as follows:

- **Mandatory**: 4 hard drives in logical drive 1; 2 hard drives in logical drive 2.
- 4 hard drives in logical drive 1; 4 hard drives in logical drive 2
- c When prompted to add spare disks to the array, select **No**.
- d Click **Next**, and then click **Finish.**
- 8 Create the second RAID array:
	- a Select **Create Array**, and then click **Begin**.
- b Select the remaining available drives to include in the RAID array and logical drive, and then click **Next**. (For drive requirements, see [Set up a](#page-11-2)  [RAMS Flow Collector on page 12.](#page-11-2))
- c When prompted to add spare disks to the array, select **No**.
- d Click **Next**, and then click **Finish.**
- 9 Create the first logical drive:
	- a Select **Create Logical Drive**, and then click **Begin**.
	- b Select **array A**, and then click **Next**.
	- c Select **RAID 1 + 0**, and then click **Next.**
	- d Select **Stripe size**, and then click **Next.**
	- e Select **Disable MAX boot**.
	- f Input the size of the logical drive, using the max available displayed.
	- g Select **Enable array accelerator** (default).
	- h Click **Next**, and then click **Finish**.
- 10 Create the second logical drive:
	- a Select **Create Logical Drive**, and then click **Begin**. (For configuration information, see [step 7 on page 14](#page-13-0).)
	- b Select **array B**, and then click **Next**.
	- c Select **RAID 0**, and then click **Next**.
	- d Select **Stripe size**, and then click **Next**.
	- e Select **Disable MAX boot**.
	- f Input the size of the logical drive, using the max available displayed.
	- g Select **Enable array accelerator** (default).
	- h Click **Next**, and then click **Finish**.
- 11 Exit ACU.
- 12 Exit SmartStart, and then remove the HP SmartStart CD.

Upon completing this procedure, you can install RAMS by following the steps in [Quick Installation on page 16](#page-15-0) or [General Installation](#page-15-1) [on page 16](#page-15-1). Most users can use the Quick Installation approach.

## <span id="page-15-5"></span><span id="page-15-0"></span>Quick Installation

For this installation approach, you need the following:

- <span id="page-15-3"></span>• The *HP ProLiant hardware installation and configuration poster* that accompanies the server.
- The *Route Analytics Management Software and Recovery* CD.

The RAMS appliance is a special application of the HP ProLiant server. The documents shipped with the server contain no information about the RAMS appliance operating system or software.

If you have questions about whether specific information applies in your case, contact your HP support representative.

To use the Quick Installation approach, complete the following steps:

1 Follow steps 1 through 7 of the simplified instructions on the *HP ProLiant server hardware installation and configuration poster*.

In step 8, Rebooting the Server, use the manual installation method, and insert the *Route Analytics Management Software and Recovery* CD.

2 Observe the installation activity on the console. The operating system and RAMS software are automatically installed without further input. Watch for the following message, indicating that the installation has completed:

\*\*\* Bootstrap completed

- 3 After the installation completes, remove the CD.
- 4 Hold the power button down until the unit turns off.
- <span id="page-15-4"></span>5 Proceed to [Basic Appliance Configuration on page 18.](#page-17-0)

#### <span id="page-15-1"></span>General Installation

For this installation approach, you need the following:

<span id="page-15-2"></span>The HP ProLiant server documentation.

• The *Route Analytics Management Software and Recovery* CD.

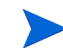

The RAMS appliance is a special application of the HP ProLiant server. The documents shipped with the server contain no information about the RAMS appliance operating system or software.

If you have any question about whether specific information applies in your case, contact your HP support representative.

To use the General Installation approach, complete the following steps:

1 Follow the detailed instructions in the *HP ProLiant Server Setup and Installation Guide* until you reach the Installation Sequence section.

When you reach the Installation Sequence section, proceed to step 2.

2 Insert the *Route Analytics Management Software and Recovery* CD into the CD-ROM drive of the HP ProLiant server, and then turn the server ON.

After hardware checks, the server boots from the CD.

If the server does not boot from the CD, turn the server off, wait 30 seconds, and then turn the server on again.

3 Observe the installation activity on the console. The operating system and RAMS software are automatically installed without further input. Watch for the following message, indicating that the installation has completed:

\*\*\* Bootstrap completed

- 4 After the installation completes, remove the CD.
- 5 Hold the power button down until the unit turns off.
- 6 Proceed to [Basic Appliance Configuration on page 18.](#page-17-0)

## <span id="page-17-1"></span><span id="page-17-0"></span>Basic Appliance Configuration

<span id="page-17-4"></span><span id="page-17-3"></span><span id="page-17-2"></span>After the RAMS appliance is installed and loaded with the RAMS software, turn the machine on.

The initial boot up and final installation phase takes about 10 minutes and requires no user input. When complete, the console displays the RAMS basic configuration menu and a command prompt as shown in Table 4:

#### **Table 4 RAMS Basic Configuration Menu**

<span id="page-17-5"></span>Hardware: HP DL360 G6 UnitID: 003048724C52 Version: 7.5.64-R/7.5.64 Hostname: localhost IP Address: 0.0.0.0 1) Show Configuration 2) Configure Ethernet 3) Configure Network 4) Configure DNS 5) Configure Master Access Password 6) Configure Technical Support 7) Diagnostics Menu 8) Reboot 9) Shutdown localhost>

The basic configuration menu lists the available configuration options. To select a menu command, type the associated number.

Each menu command displays the current value and asks if that value is acceptable. Some menu items offer more options. You can confirm or cancel any change before it is committed.

Later, you will use a Web-based interface for detailed configuration tasks, as described in the *Route Analytics Management Software User's Guide*.

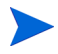

After you make changes to any RAMS configuration option, the message "Please wait while changes are being applied" appears. After that, you might see the following non-critical error message, which can be safely ignored:

```
Err No = 5997,<br>Err Source
                     = COvLicEnforcer::OvLicGetLicenseDetailSet
Err Message = No Passwords in License File
- 03/24 15:26:04.810 license-manager.cc:926 Unconfigured box
!!! 03/24 15:26:04.882 license-manager.cc:1437 Failed calling 
OvLicGetLicenseSet
```
The following sections describe the basic configuration options in detail.

## <span id="page-19-0"></span>Show Configuration

<span id="page-19-1"></span>The Show Configuration command displays the software version and network parameters for the administration port as shown in Table 5.

The UnitID field is required for upgrading the license key.

The Ethernet Auto Negotiate, Speed, and Duplex fields indicate the current interface configuration.

After reconfiguring the interface, wait 300 seconds for the configuration to be updated before running the Show Configuration command.

| Menu Selection | local host > 1                      |
|----------------|-------------------------------------|
| Output         | Version: 7.5.64-R/7.5.64            |
|                | Hardware: HP DL360 G6               |
|                | UnitID: 003048724C52                |
|                | Ethernet Settings for Slot 0/Port 1 |
|                | Auto Negotiate: Yes                 |
|                | Speed: unknown Mbps                 |
|                | Duplex $: half$                     |
|                | Network Settings for Slot 0/Port 1  |
|                | DHCP : Enabled                      |
|                | IP Address: 10.123.234.56           |
|                | Netmask: 255,255,255.0              |
|                | Default Router : 10.123.232.1       |
|                | Hostname: localhost                 |
|                | <b>DNS</b>                          |
|                | Primary DNS : 10.0.1.20             |
|                | <b>Technical Support</b>            |
|                | Access: Enabled                     |
|                | Callback: Enabled                   |
|                | --Hit <enter> to continue--</enter> |

**Table 5 Show Configuration Command Sample Output**

## <span id="page-20-0"></span>Configure Ethernet

<span id="page-20-1"></span>The Configure Ethernet command sets the Ethernet parameters for the administration interface. You can turn auto negotiation on or set the speed and duplex parameters. Table 6 shows sample output for this command.

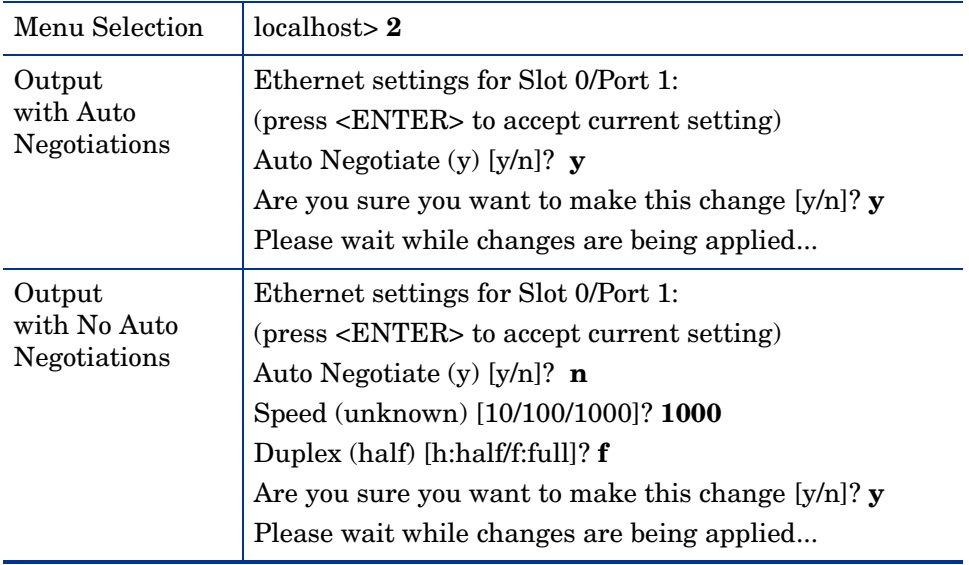

#### **Table 6 Configure Ethernet Command Sample Output**

## <span id="page-21-0"></span>Configure Network

<span id="page-21-1"></span>The Configure Network command enables or disables DHCP and sets the IP Address, Netmask, Default Router, and Hostname. Table 7 shows sample output for this command.

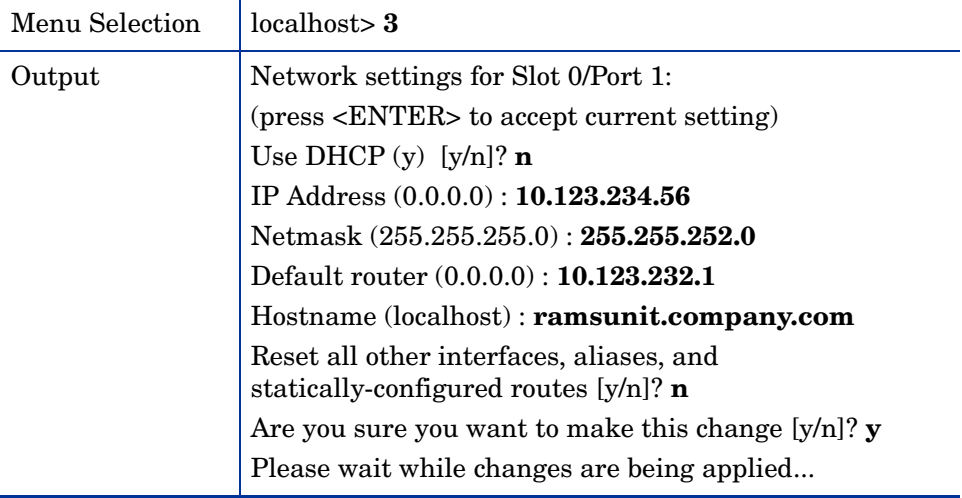

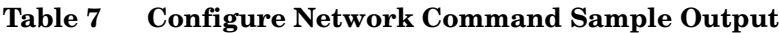

## <span id="page-22-0"></span>Configure DNS

<span id="page-22-2"></span>The Configure DNS command sets the DNS parameters when the DHCP server is disabled, as shown in Table 8.

| Menu Selection         | ramsunit.company.com> 4                                                                                                    |
|------------------------|----------------------------------------------------------------------------------------------------|
| Output<br>DHCP enabled | WARNING: DNS manual settings not supported while<br>using DHCP. You must disable DHCP before changing to<br>change DNS.<br>(The configuration utility returns you to the main)<br>menu.) |
| Output                 | DNS: (press <enter> to accept current setting)</enter>                                                                                                    |
| DHCP disabled          | Primary DNS (0.0.0.0) : 10.0.1.20                                                                                                    |
|                        | Secondary DNS (0.0.0.0): 10.128.1.20                                                                                                    |
|                        | Are you sure you want to make this change $[y/n]$ ? y                                                                                                    |
|                        | Please wait while changes are being applied                                                                                                    |

**Table 8 Configure DNS Command Sample Output**

## <span id="page-22-3"></span><span id="page-22-1"></span>Configure Master Password

If this appliance is part of a multiple-unit, distributed configuration, the unit designated as the master associates itself with client units through an HTTP POST. To authenticate the initial POST, use the Master Access password.

A default password is already set. If you want to choose a different password, use the Configure Master Password command on the master unit and on each client unit to set the new password. The password may be up to 250 characters long. A Master Access password **must** be the same on all units.

**Table 9 Configure Master Password Command Sample Output**

| Menu Selection | localhost>5                                                                                                    |
|----------------|----------------------------------------------------------------------------------------------------|
| Output         | Press <enter> to accept current setting or reset to<br/>default.<br/>Password:<br/>If no password is entered, the following line appears:<br/>Reset to default password [y/N]?</enter> |

## <span id="page-23-0"></span>Configure Technical Support

<span id="page-23-1"></span>Enabling Technical Support access permits technical support to log in with ssh if the unit is on a publicly accessible IP address. If it is behind a firewall, Technical Support callback must also be enabled. Table 10 shows sample output for the Configure Technical Support command.

| Menu Selection                         | ramsunit.company.com $\geq 6$                                         |
|----------------------------------------|-----------------------------------------------------------------------|
| Output with                            | Technical Support:                                                    |
| Technical                              | (press <enter> to accept current setting)</enter>                     |
| Support enabled                        | Enable Technical Support Access (e)<br>[d:disable/e:enable]? e        |
|                                        | Enable Technical Support Callback (d)<br>[d:disable/e:enable]? e      |
|                                        | Are you sure you want to make this change [y/n]? $\mathbf y$          |
|                                        | Enabling technical support access                                     |
|                                        | Reloading sshd:[ OK ]                                                 |
|                                        | Enabling technical support callback                                   |
| Output with<br>No Technical<br>Support | <b>Technical Support:</b>                                             |
|                                        | (press <enter> to accept current setting)</enter>                     |
|                                        | Enable Technical Support Access (e)<br>[d:disable/e:enable]? <b>d</b> |
|                                        | Are you sure you want to make this change [y/n]? $\mathbf y$          |
|                                        | Disabling technical support access                                    |
|                                        | Reloading sshd:[ OK ]                                                 |
|                                        | Disabling technical support callback                                  |

**Table 10 Configure Technical Support Command Sample Output**

## <span id="page-24-0"></span>Diagnostics Menu

<span id="page-24-1"></span>The Diagnostics Menu command displays the diagnostics menu, as shown in Table 11. Table 12 describes the available diagnostic commands.

**Table 11 Diagnostics Menu Command Output**

| Menu Selection | ramsunit.company.com>7                           |  |
|----------------|--------------------------------------------------|--|
| Output         | 1) Perform ping                                  |  |
|                | $2)$ Perform traceroute                          |  |
|                | 3) Perform telnet                                |  |
|                | 4) Perform tcpdump (on administrative interface) |  |
|                | 5) Show Routing Table                            |  |
|                | 6) Show Interface Statistics                     |  |
|                | 7) Show Process Statistics                       |  |
|                | 9) Return to main menu                           |  |
|                | ramsunit.company.com>                            |  |

**Table 12 Diagnostic Commands**

<span id="page-24-4"></span><span id="page-24-3"></span><span id="page-24-2"></span>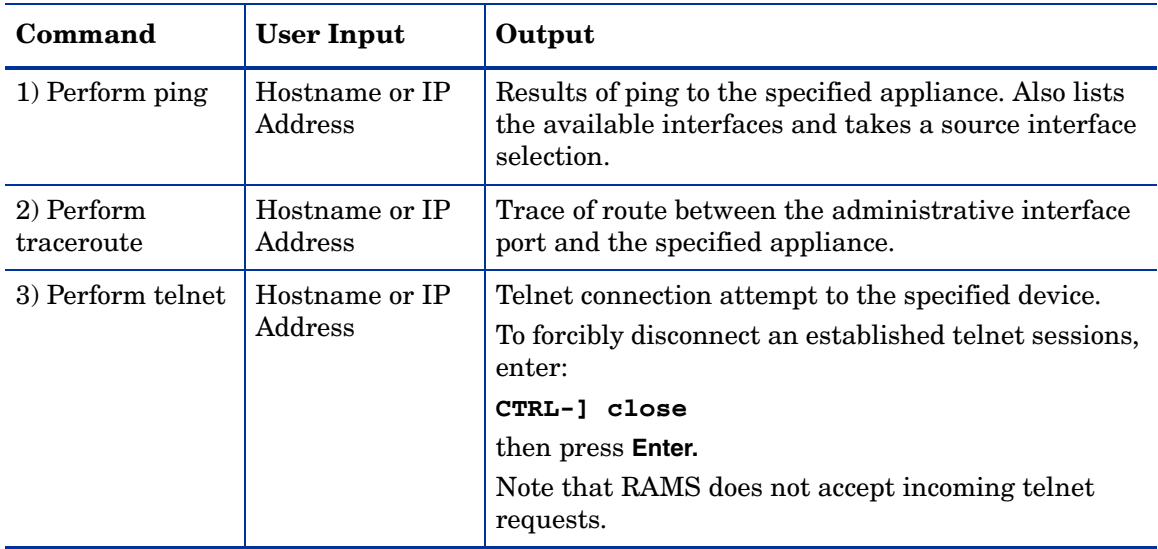

<span id="page-25-2"></span><span id="page-25-1"></span><span id="page-25-0"></span>

| Command                                | <b>User Input</b>                                                         | Output                                                                                                    |
|----------------------------------------|---------------------------------------------------------------------------|----------------------------------------------------------------------------------------------------|
| 4) Perform<br>tcpdump                  | (Optional) Filter<br>expression and<br>number of<br>packets to<br>capture | Lists the available interfaces (physical and tunnels)<br>with their system names, user-assigned names, and<br>addresses. You can choose which system interface<br>snoop, other than the administrative interface.    |
|                                        |                                                                           | Lists the network traffic on the administrative<br>interface.                                                                                                    |
|                                        |                                                                           | The system recognizes all filter expressions<br>compatible with tcpdump 3.7.2. Does not allow<br>command line options (such as -w) in the filter<br>expression.                                                      |
|                                        |                                                                           | Accepts an optional filename parameter and writes<br>to that filename in the /var/ftp directory. When<br>output is to a file, the number of packets captured is<br>limited to 1,000,000 to prevent filling the disk. |
| 5) Show Routing<br>Table               | None                                                                      | Contents of RAMS kernel IP routing table.                                                                                                    |
| 6) Show Interface<br><b>Statistics</b> | None                                                                      | Displays if config output.                                                                                                    |
| 7) Show Process<br><b>Statistics</b>   | None                                                                      | Displays the output of top. Several of the system<br>processes (including kjournald) are filtered out to<br>make the list more manageable. The output can be<br>run once, $N$ times, or until you type Ctrl-C.       |

**Table 12 Diagnostic Commands**

## <span id="page-26-2"></span><span id="page-26-0"></span>Reboot

The Reboot command reboots the RAMS appliance, which stops all internal tasks and restarts the operating system and the RAMS appliance. Table 13 shows sample output for this command.

The reboot command is also available on the Web-based Administration page.

**Table 13 Reboot Command Sample Output**

| Menu Selection | $\lvert$ ramsunit.company.com> 8                                |
|----------------|-----------------------------------------------------------------|
| Output         | Are you sure you want to reboot [y/n]? $\mathbf y$<br>Rebooting |

## <span id="page-26-1"></span>Shutdown

<span id="page-26-3"></span>The Shutdown command shuts down the RAMS appliance, which stops all internal tasks and powers down the appliance. Always use the Shutdown command before turning off power to the RAMS appliance. Table 14 shows sample output for this command.

The shutdown command is also available on the Web-based Administration page.

**Table 14 Shutdown Command Sample Output**

| Menu Selection | $\vert$ ramsunit.company.com> 9                                       |
|----------------|-----------------------------------------------------------------------|
| Output         | Are you sure you want to shutdown [y/n]? $\mathbf y$<br>Shutting down |

# <span id="page-28-1"></span><span id="page-28-0"></span>3 System Restoration

In the unlikely event that you need to rebuild your RAMS appliance, for example, after replacing the hard drive, follow this procedure:

- 1 Turn on the HP ProLiant server.
- 2 Insert the *Route Analytics Management Software and Recovery* CD into the CD-ROM drive.
- 3 Turn the server off, wait 30 seconds, and then turn the server on again.
- 4 Observe the installation activity on the console. The operating system and RAMS software are automatically installed without further input. Watch for the following message, indicating that the installation has completed:

\*\*\* Bootstrap completed

- 5 After the installation completes, remove the CD from the CD-ROM drive.
- 6 Hold the power button down until the unit turns off.
- 7 Proceed to [Basic Appliance Configuration on page 18.](#page-17-1)
- 8 If you have a current backup of the RAMS database files, follow the instructions to restore the backup in the *Route Analytics Management Software User's Guide*.

# <span id="page-30-0"></span>4 Next Steps

<span id="page-30-1"></span>If you have completed all of the instructions in this guide, your RAMS appliance is physically installed and the network is set up. However, it is not yet monitoring your routing fabric or performing any other useful functions.

To finish configuration of your RAMS appliance, follow the instructions in the *HP Route Analytics Management Software Administration Guide*.

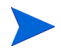

<span id="page-30-2"></span>You can disconnect the serial console. All further configuration of the RAMS appliance occurs through Web-based interfaces, not the serial console.

# <span id="page-32-2"></span><span id="page-32-0"></span>A Setting Up RAMS for Remote **Management**

To set up RAMS for remote management from any supported Web browser, configure the Integrated Lights-Out (iLO) port on the HP ProLiant server that houses the RAMS appliance as described in this appendix.

## <span id="page-32-1"></span>Before You Begin

Before you power on the RAMS appliance, complete the following steps:

- To make sure iLO is enabled on the HP ProLiant server:
	- a Find the iLO security override switch on the HP ProLiant sever. This is a DIP switch, marked **S1**.

Looking at the server from the front, this switch is located on the right, set halfway back inside the case. By default, this switch is set to the OFF position.

b To enable iLO configuration capability, move the DIP switch to the ON position.

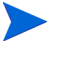

Instructions for finding and changing the iLO security override switch can be found on the bottom of the HP ProLiant server top cover.

- 2 If you want to use DHCP, connect the iLO port on the server to a DHCP-enabled network. If you want to use a static IP address, connect the port to the appropriate subnet.
- 3 Configure the Web browser to allow pop-ups. HP has tested the following browsers:
	- Microsoft Internet Explorer Version 7.0 or higher
	- Mozilla Firefox Version 2.0 or higher

## <span id="page-33-0"></span>Configure iLO

During the RAMS bootstrap sequence, press **F8** when prompted for iLO configuration (just before the **SmartStart** configuration prompt). Then configure network information, user information, and global iLO settings, as shown in the sections below.

## <span id="page-33-1"></span>Set Up Network Information

Determine the IP address for the iLO port. Do one of the following:

#### **Configure a static IP address**

- 1 On the **Network** tab, select the **DNS/DHCP** drop-down menu item:
	- a Turn DHCP OFF.
	- b Click **F10** to save your settings.
- 2 On the **Network** tab, select the **NIC and TCP/IP** drop-down menu item:
	- a Enter an IP address, subnet mask, and default gateway.
	- b Click **F10** to save your settings.
- 3 Note the static IP address. You will use this address to connect to the iLO home page from any supported web browser.

#### **Access DHCP information**

- 1 On the **Network** tab, select the **NIC and TCP/IP** drop-down menu item.
- 2 Note the assigned DHCP IP address. You will use this address to connect to the iLO home page from any supported web browser.

## <span id="page-33-2"></span>Set Up User Information

To set up user information:

- 1 On the **User** tab, click **Add**.
- 2 Enter administrator user information, including an administrator password.
- 3 Add other users if necessary.

4 Click **F10** to save your settings.

## <span id="page-34-0"></span>Set Up Global iLO Settings

To set up global iLO settings:

- 1 On the **Settings** tab, change the Lights-Out Functionality setting to **Enabled**.
- 2 Change the iLO ROM-Based Setup Utility setting to **Enabled**.
- 3 Click **F10** to save your settings.

On the **File** tab, click **Exit** to exit iLO configuration. Allow the bootstrap process to finish.

## <span id="page-34-1"></span>Access RAMS Remote Console

1 In a supported Web browser, enter the following address:

```
http://<iLO IP address>
```
Where <iLO IP address> is the IP address from [Set Up Network](#page-33-1)  [Information on page 34.](#page-33-1)

2 On the login page, enter the Administrator account information configured in [Set Up User Information on page 34.](#page-33-2)

The iLO home page opens.

3 On the **Remote Console** tab, select **Remote Console**.

The RAMS remote console opens in a new pop-up window.

# <span id="page-36-0"></span>Index

## A

[ACU. See HP SmartStart Array](#page-12-4)  Configuration Utility appliance configuration, advanced, [31](#page-30-1) configuration, basic, [18](#page-17-2) console, [11](#page-10-2) definition, [7](#page-6-1) diagnostics, [25](#page-24-1) Ethernet ports, [10](#page-9-1) Ethernet ports, additional, [10](#page-9-2) Flow Collector, [12](#page-11-4) general installation, [16](#page-15-2) network connection, [10](#page-9-3) network requirements, [9](#page-8-4) physical requirements, [9](#page-8-5) quick installation, [16](#page-15-3) reboot, [27](#page-26-2) rebuild, [29](#page-28-1) restoration, [29](#page-28-1) serial ports, [11](#page-10-3) shutdown, [27](#page-26-3) terminal, [11](#page-10-2) array configuration, [13](#page-12-4)

### B

basic configuration, [18](#page-17-3) boot up screen, [18](#page-17-4)

## C

command configure DNS, [23](#page-22-2) configure Ethernet, [21](#page-20-1) configure network, [22](#page-21-1) configure technical support, [24](#page-23-1) diagnostics menu, [25](#page-24-1) master password, [23](#page-22-3) reboot appliance, [27](#page-26-2) show configuration, [20](#page-19-1) shut down appliance, [27](#page-26-3) configuration appliance, [18](#page-17-2) appliance, advanced, [31](#page-30-1) array, [13](#page-12-4) change, [18](#page-17-5) DNS, [23](#page-22-2) ethernet, [21](#page-20-1) expanded disk capacity, [13](#page-12-5) logical drives, [13](#page-12-6) master password, [23](#page-22-3) network, [22](#page-21-1) RAID array, [13](#page-12-6) show configuration, [20](#page-19-1) technical support, [24](#page-23-1) configure DNS command, [23](#page-22-2) configure Ethernet command, [21](#page-20-1) configure master password command, [23](#page-22-3) configure network command, [22](#page-21-1) configure technical support command, [24](#page-23-1) console options, [11](#page-10-2)

## D

diagnostics menu command, [25](#page-24-1) DNS configuration, [23](#page-22-2)

### E

Ethernet configuration, [21](#page-20-1) Ethernet ports, [10](#page-9-1)

## F

Flow Collector disk space, [12](#page-11-4) expanded capacity, [13](#page-12-7) setup, [12](#page-11-4)

#### H

hardware options, [11](#page-10-4) HP SmartStart Array Configuration Utility, [13](#page-12-8) HP StorageWorks Modular Smart Array, [13](#page-12-9) hub, appliance connections, [10](#page-9-4) HyperTerminal, [11](#page-10-5)

## I

installation appliance, general, [16](#page-15-4) appliance, quick, [16](#page-15-5) checklist, [7](#page-6-2)

#### K

kernel IP routing table, [26](#page-25-0)

## L

Linux, Minicom terminal, [11](#page-10-6) logical drives, [13](#page-12-4)

#### M

Minicom terminal, [11](#page-10-6) [MSU. See HP StorageWorks Modular Smart](#page-12-9)  Array

### N

network configuration, [22](#page-21-1) connectors, [10](#page-9-5)

#### P

password, master configuration, [23](#page-22-3) ping, [25](#page-24-2) ports Ethernet, [10](#page-9-1) serial, [11](#page-10-7) process statistics, [26](#page-25-1)

### R

RAID configuration requirements, [12](#page-11-5) HP SmartStart Array Configuration Utility, [13](#page-12-4) logical drives, [13](#page-12-4) [RAMS appliance. See appliance](#page-6-3) reboot command, [27](#page-26-2) rebuild appliance, [29](#page-28-1) restoration, appliance, [29](#page-28-1) router,appliance connections, [10](#page-9-4) routing table, [26](#page-25-0)

## S

serial console disconnecting, [31](#page-30-2) settings, [11](#page-10-8) serial port settings, [11](#page-10-7) show configuration command, [20](#page-19-1) shutdown command, [27](#page-26-3) statistics, process, [26](#page-25-1) switch, appliance connections, [10](#page-9-4)

## T

tcpdump, [26](#page-25-2) technical support enable access, [24](#page-23-1) enable callback, [24](#page-23-1) telnet, [25](#page-24-3) terminal options, [11](#page-10-2) top command output, [26](#page-25-1) traceroute, [25](#page-24-4)

## W

Windows, HyperTerminal, [11](#page-10-5)